### *Kodak Precision* **Color Configure**

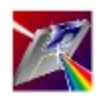

*Kodak Precision* Color Configure consente di selezionare i Precision Transform per ogni dispositivo di sistema, memorizzare le configurazioni salvate per richiamare facilmente e gestire il database di Precision Transform.

Per ogni dubbio sull'utilizzo dell'Aiuto in linea, premere il tasto F1 ora o in un qualsiasi momento durante la sessione di Aiuto di *Kodak Precision* Color Configure.

### Indice di AIUTO

Introduzione alla gestione del colore Menu Elimina Profili colore del dispositivo (DCP) Colore indipendente dal dispositivo **Effetti** Finestra Seleziona - Effetti Menu File Finestra Seleziona - Input Finestra principale Finestra Seleziona - Monitor Monitor-to-Proof-Agreement (MPA) Finestra Seleziona - Output Precision Transform (PT) Menu Visualizza

### **Introduzione alla gestione del colore**

*Kodak Precision* Color Management System (CMS) consente di rendere disponibili al sistema colori prevedibili. Il CMS di *Kodak Precision* è un traduttore universale di colori che li interpreta per mezzo di diversi dispositivi, come scanner di input, monitor e stampanti a colori. Con le applicazioni compatibili con il CMS di *Kodak Precision*, l'utente può disporre di colori accurati e coerenti in anteprima, modifica e output.

Le funzioni del CMS di *Kodak Precision* comprendono: Perfetta corrispondenza di colori dall'originale al risultato della scansione Colori tradotti da uno spazio ad un altro Colore WYSIWYG dal monitor calibrato all'output stampato

Il CMS di *Kodak Precision* utilizza i Precision Transform per identificare le caratteristiche di uno spazio colore di origine o di destinazione. Quando si selezionano i Precision Transform per una configurazione, si specifica la traduzione dei colori da utilizzare. Con questa operazione viene mantenuta una corrispondenza visiva tra diversi dispositivi di colore o spazi colore.

Il CMS di *Kodak Precision* consente inoltre di utilizzare i transform degli effetti, che consentono di modificare la traduzione del colore per ottenere risultati diversi.

# **Menu File**

Il menu File facilita la gestione delle configurazioni. Per ulteriori informazioni sulle opzioni del menu File, selezionare una voce della lista seguente:

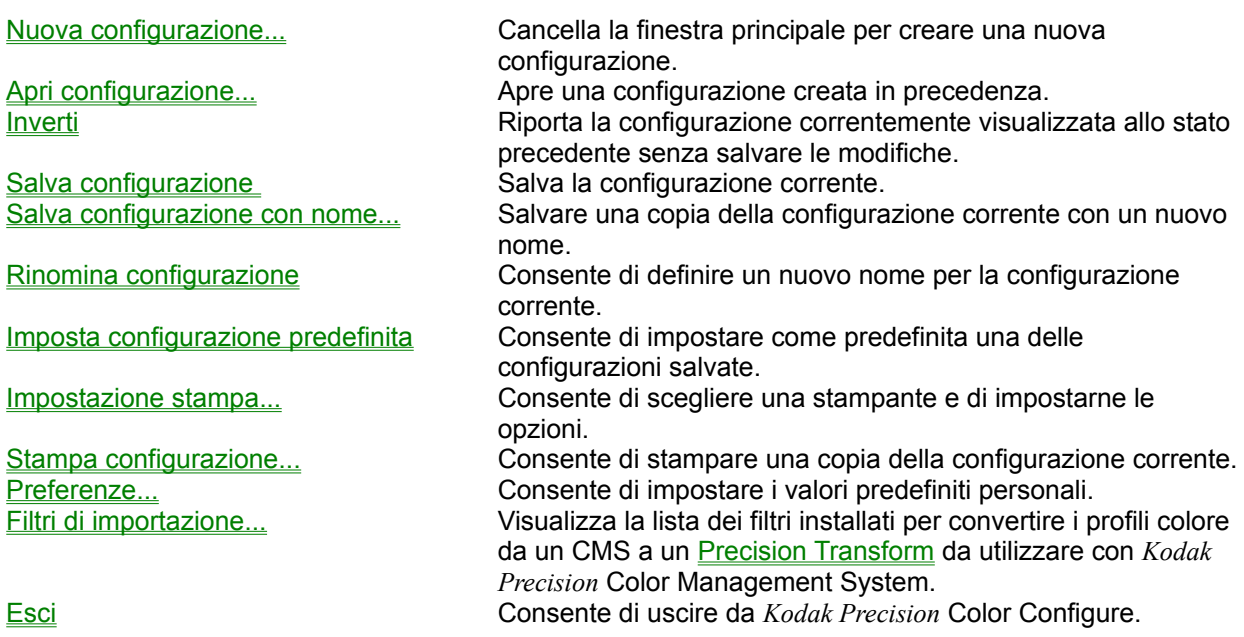

# **File: Nuova configurazione...**

Questa opzione del menu File cancella la finestra principale per permettere di specificare una nuova configurazione. Se alla configurazione corrente sono state apportate modifiche dopo l'ultimo salvataggio, viene chiesto all'utente se intende salvare le modifiche.

*Vedere anche*

Salva configurazione Salva configurazione con nome... Finestra principale

### **File: Inverti**

Questa opzione del menu File riporta la configurazione correntemente visualizzata allo stato precedente, senza salvare le modifiche. In questo modo la configurazione torna allo stato dell'ultimo salvataggio o dell'ultimo caricamento, a seconda di quale di queste due operazioni è stata eseguita per ultima.

*Vedere anche*

Nuova configurazione... Salva configurazione con nome... Finestra principale

## **File: Salva configurazione**

Questa opzione del menu File consente di salvare le modifiche effettuate alla configurazione corrente. Se questa non è mai stata salvata in precedenza, viene chiesto di assegnarle un nome.

### *Vedere anche*

Nuova configurazione... Salva configurazione con nome... Finestra principale Finestra Seleziona - Monitor

### **File: Salva configurazione con nome...**

Il comando Salva configurazione con nome... del menu File consente di salvare le modifiche apportate alla configurazione corrente dopo che è stata richiesta l'immissione di un nuovo nome. Con questa opzione viene salvata una copia della configurazione corrente con un nome diverso. Utilizzare questo comando per non aggiornare la configurazione con le modifiche apportate dopo l'ultimo salvataggio.

#### *Vedere anche*

Nuova configurazione... Salva configurazione Finestra principale Finestra Seleziona - Monitor

### **File: Impostazione stampa...**

Quando si sceglie il comando Impostazione stampa... dal menu File, viene visualizzata una finestra di dialogo che contiene le opzioni seguenti:

**Impostazione** Elenca i dispositivi di output disponibili. Selezionare una stampante dalla lista. **Stampante** Consente di configurare il dispositivo di output selezionato. Le opzioni come il formato carta e la risoluzione sono disponibili a seconda della stampante. La finestra di dialogo Impostazione stampante in *Kodak Precision* Color Configure è la stessa di quella del Pannello di controllo di Windows.

*Vedere anche*

Stampa configurazione...

## **File: Stampa configurazione...**

Quando si sceglie il comando Stampa configurazione... dal menu File viene visualizzata la finestra di dialogo standard di stampa disponibile con Windows. Dopo avere scelto le opzioni, sul dispositivo specificato con il comando Impostazione stampa... viene stampata la configurazione corrente con il nome e le informazioni sugli attributi dei **Precision Transform** selezionati. Se nell'opzione Preferenze è stata specificata l'opzione Attributi: Stampa tutto, vengono stampati tutti gli attributi, comprese le informazioni sul sistema di gestione del colore interno.

#### *Vedere anche*

Impostazione stampa... Preferenze... Finestra Visualizza transform

### **File: Preferenze...**

Il comando Preferenze... consente di modificare alcune impostazioni di *Kodak Precision* Color Configure. La relativa finestra contiene quattro selezioni opzionali.

L'area superiore sinistra indica il livello di richiesta preferito. Per fare in modo che *Kodak Precision* Color Configure chieda la conferma di tutte le operazioni di eliminazione prima di eseguirle, fare clic su Elimina. Per fare in modo che *Kodak Precision* Color Configure richieda di salvare le modifiche quando si esce dal programma, fare clic su Salva.

L'area superiore destra indica la quantità di informazioni sugli attributi associate a ogni Precision Transform visualizzato. Se si seleziona Visualizza tutto o Stampa tutto, vengono rispettivamente visualizzati o stampati tutti gli attributi, comprese le informazioni sul sistema di gestione del colore interno.

L'area *Posizione del file privato di database* consente di specificare la directory su disco in cui *Kodak Precision* Color Configure deve memorizzare i file privati di dati.

L'area *Posizione dei filtri di importazione* consente di specificare la directory in cui *Kodak Precision* Color Configure deve cercare i filtri di importazione installati.

### Pulsanti

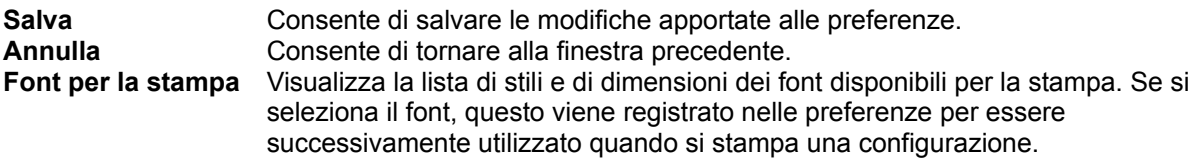

#### *Vedere anche*

Finestra principale Finestra Visualizza transform Menu Elimina Filtri di importazione Stampa configurazione... Salva configurazione **Esci** 

## **File: Filtri di importazione...**

Il comando Filtri di importazione... del menu File visualizza la lista dei filtri installati per convertire i profili colore da altri sistemi di gestione del colore in transform utilizzati da *Kodak Precision* Color Management System.

Ad esempio, se un filtro di importazione Kodak ColorSense è installato sul sistema, il nome ColorSense viene visualizzato nella lista dei filtri. Quando si seleziona questo nome, il filtro ColorSense visualizza una lista dei relativi profili. Dopo avere selezionato un profilo, questo viene convertito in un transform utilizzabile da *Kodak Precision* Color Management System. Il nuovo transform può essere selezionato e incluso in configurazioni salvate.

Quando si importa un profilo colore da un altro sistema di gestione del colore, *NON* si modifica l'accuratezza o la qualità del transform!

*Vedere anche*

Profili colore del dispositivo (DCP) Precision Transform (PT) **Preferenze** 

### **File: Esci**

Il comando Esci del menu File consente di terminare la sessione di *Kodak Precision* Color Configure. Se sono state apportate modifiche alle configurazioni dopo l'ultimo salvataggio, *Kodak Precision* Color Configure chiede se si intende salvarle a meno che la funzione di richiesta non sia stata disattivata con Preferenze...

*Vedere anche*

Salva configurazione Preferenze...

# **Menu Elimina**

Il menu Elimina consente di eliminare singoli Precision Transform e configurazioni. Per ulteriori informazioni su una voce del menu Elimina, sceglierla nella lista seguente. A seconda delle impostazioni di **Preferenze** viene richiesta la conferma dell'eliminazione.

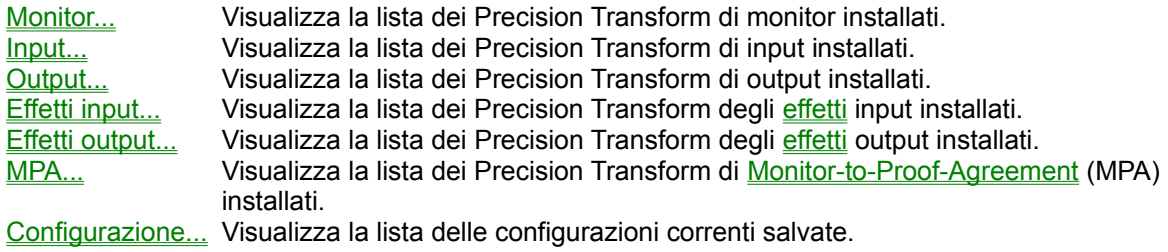

# **Menu Visualizza**

Il menu Visualizza mostra la lista completa dei tipi di Precision Transform della configurazione corrente. Per ulteriori informazioni su una voce del menu Visualizza, selezionarla nella lista seguente:

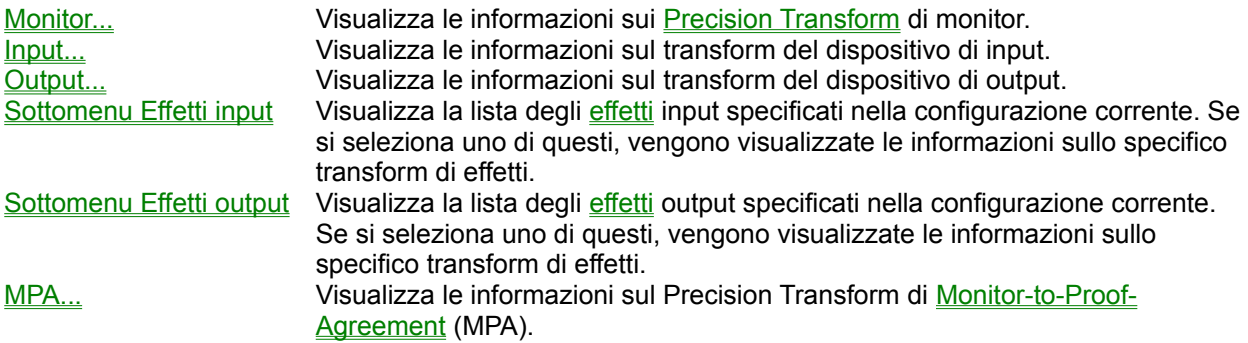

# **Profili colore del dispositivo (DCP)**

Un profilo colore del dispositivo di *Kodak Precision* è costituito da uno o più transform. Un Precision Transform contiene tutte le informazioni necessarie al sistema di gestione del colore per tradurre il colore per un dispositivo. Per esempio, un DCP di input comprende i Precision Transform per il tipo di scanner utilizzato e per i diversi tipi di miscelazione e per le impostazioni della risoluzione utilizzati.

Il sistema di gestione del colore di *Kodak Precision* utilizza i DCP per definire la modalità di interpretazione dei colori di ogni dispositivo. Questa definizione fornisce la migliore corrispondenza visiva possibile tra un dispositivo e un altro.

In *Kodak Precision* sono disponibili i seguenti tipi di DCP:

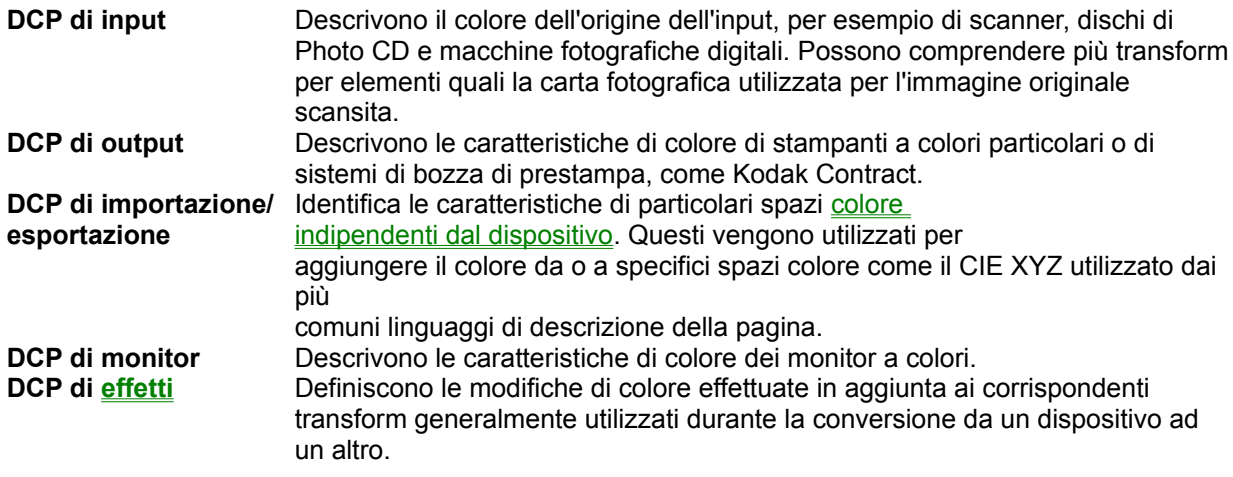

#### *Vedere anche*

Precision Transform (PT)

# **Precision Transform (PT)**

Un *Kodak Precision* Transform contiene tutte le informazioni necessarie al sistema di gestione del colore per tradurre i colori per un dispositivo, uno spazio colore o un effetto colore. I Precision Transform vengono creati per mezzo di un processo di caratterizzazione del colore Kodak o con un'applicazione progettata per creare transform o calibrare i dispositivi.

Un Precision Transform può essere considerato come una definizione della conversione dei dati di colore. Quando il *Kodak Precision* Color Management System (CMS) regola il colore da un dispositivo ad un altro, utilizza uno o più Precision Transform per determinare il risultante valore di colore specifico del dispositivo, ovvero, dato un valore per un particolare colore in un dispositivo, il CMS utilizza i transform per determinare il valore che da utilizzare affinché con il dispositivo di destinazione si ottenga la stessa corrispondenza visiva per il colore dato.

#### *Vedere anche*

Profili colore del dispositivo (DCP)

## **Colore indipendente dal dispositivo**

Il colore indipendente dal dispositivo è un modo per specificare i colori basati su un sistema di coordinate, definito indipendentemente dalle caratteristiche dei dispositivi o dei mezzi. Molti spazi colore indipendenti dal dispositivo, come CIE Luv e CIE Lab, sono stati decisi da comitati internazionali per la standardizzazione.

Questi spazi colore vengono utilizzati per comunicare i dati di colore tra i sistemi di computer e i dispositivi senza vincolare i colori effettivi ai limiti delle specifiche capacità dei dispositivi.

#### *Vedere anche*

Profili colore del dispositivo (DCP) Precision Transform (PT)

## **Effetti**

Gli effetti sono Precision Transform che definiscono le modifiche di colore utilizzate con i corrispondenti transform. Questi transform sono generalmente impiegati quando si converte il colore da un dispositivo a un altro. I transform di effetti apportano una speciale modifica ai valori di colore, come l'aumento o la diminuzione del contrasto tonale.

Esistono tipi diversi di Precision Transform di effetti. Gli effetti input vengono utilizzati nella conversione dell'immagine da origini di input, come gli scanner. Gli effetti output vengono utilizzati solo durante la conversione in spazi colore di output.

L'utilizzo di un Precision Transform di effetti influenza la corrispondenza visiva risultante. Per esempio, se si utilizza un effetto input per diminuire i valori di colore rosso di un'immagine scansita, l'immagine risultante conterrà meno rosso di quella originariamente scansita

*Vedere anche*

Profili colore del dispositivo (DCP) Precision Transform (PT) Finestra Seleziona - Effetti

# **Monitor-to-Proof-Agreement (MPA)**

Un Precision Transform di Monitor-to-Proof-Agreement è un tipo speciale di transform di effetto che modifica solo la particolare simulazione output su monitor. Questi transform vengono definiti con un'applicazione progettata per creare transform di effetti.

Un transform di Monitor-to-Proof-Agreement viene utilizzato per migliorare la corrispondenza visiva tra un particolare monitor e un dispositivo output dell'utente in base alle condizioni di illuminazione in cui si lavora.

*Vedere anche*

Profili colore del dispositivo (DCP) Precision Transform (PT) **Effetti** Finestra Selezione del Monitor-to-Proof-Agreement

# **Finestra principale**

Quando si avvia *Kodak Precision* Color Configure, viene visualizzata la finestra principale.

La prima riga della finestra fornisce informazioni sulla configurazione corrente. A destra della prima riga si trova il nome della configurazione; all'estrema sinistra, viene visualizzata l'indicazione "(Predefinita)" se la configurazione corrente è quella predefinita.

Il corpo principale della finestra contiene pulsanti e caselle informative. I pulsanti consentono di accedere alle finestre Seleziona Precision Transform per ogni tipo di Precision Transform specificato dai pulsanti. Ciascuna delle caselle informative contiene il Precision Transform correntemente selezionato dei singoli tipi di transform della configurazione corrente. È possibile inserire un cursore di testo in una casella informativa per farla scorrere orizzontalmente se l'informazione ne eccede i limiti.

### Pulsanti

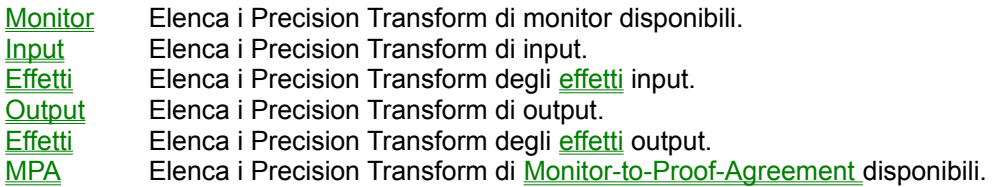

### *Vedere anche*

Profili colore del dispositivo (DCP) Precision Transform (PT) **Effetti** 

### **Finestra Seleziona - Monitor**

La finestra di selezione per i Precision Transform di monitor visualizza la lista dei transform utilizzabili per regolare visivamente il colore in base alle caratteristiche del monitor. La lista può comprendere transform generici per un dato tipo di monitor o transform specifici generati da un'applicazione per la caratterizzazione del monitor compatibile con *Kodak Precision* Color Management System.

Quando esistono più transform per un particolare monitor, viene visualizzata un'icona cartella a sinistra dell'elemento della lista. Se l'elemento è selezionato, viene visualizzata la sottofinestra Seleziona - Monitor.

Fare doppio clic su un Precision Transform oppure evidenziarlo e fare clic sul pulsante *Seleziona*. Quando un transform non è disponibile, di solito perché è in uso, appare in grigio. Se si seleziona un transform in grigio, viene visualizzata la lista delle configurazioni in cui è utilizzato.

Quando si modifica la selezione del monitor in una configurazione, la modifica viene automaticamente effettuata in tutte le configurazioni salvate quando si salva quella corrente.

### Pulsanti

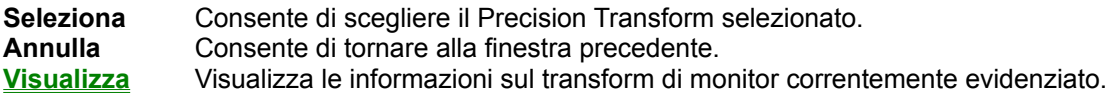

#### *Vedere anche*

Profili colore del dispositivo (DCP) Precision Transform (PT)

### **Finestra Seleziona - Input**

La finestra di selezione per i Precision Transform di input visualizza la lista di transform utilizzabili per regolare visivamente il colore in base alle caratteristiche dell'origine dell'input. La lista può comprendere transform generici per un dato tipo di scanner o un transform specifico creato da *Precision* Input Color Calibration Application, compatibile con *Kodak Precision* Color Management System.

Se esiste più di un transform per una data origine dell'input, viene visualizzata un'icona cartella a sinistra dell'elemento della lista. Se si seleziona questo elemento, appare la sottofinestra Seleziona - Input.

Fare doppio clic su un Precision Transform per selezionarlo oppure evidenziarlo e fare clic sul pulsante *Seleziona*. Quando un transform non è disponibile, di solito perché è in uso, viene visualizzato in grigio. Se si seleziona un transform in grigio, appare la lista delle configurazioni in cui è utilizzato.

### Pulsanti

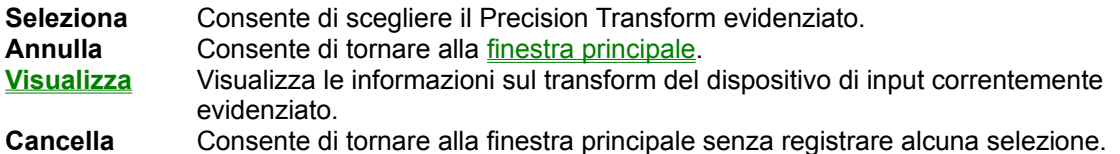

#### *Vedere anche*

Profili colore del dispositivo (DCP) Precision Transform (PT)

### **Finestra Seleziona - Effetti**

La finestra di selezione per il *Precision Transform* degli effetti visualizza la lista di transform utilizzati per modificare il colore durante una trasformazione di colore.

Se per un particolare effetto esistono più transform, viene visualizzata un'icona cartella a sinistra dell'elemento della lista. Se si seleziona questo elemento, appare la sottofinestra Seleziona - Effetti.

Fare doppio clic su un Precision Transform per selezionarlo oppure evidenziarlo e fare clic sul pulsante *Seleziona*. Quando un transform non è disponibile, di solito perché è in uso, viene visualizzato in grigio. Se si seleziona un transform in grigio, appare la lista delle configurazioni in cui è utilizzato.

#### Pulsanti

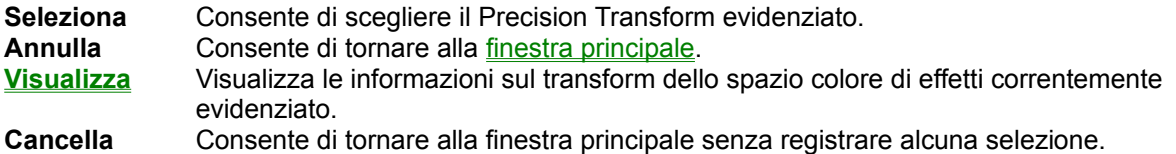

#### *Vedere anche*

Profili colore del dispositivo (DCP) Precision Transform (PT) **Effetti** 

## **Finestra Selezione del Monitor-to-Proof-Agreement**

La finestra di selezione dei transform di Monitor-to-Proof-Agreement visualizza la lista di Precision Transform utilizzati per regolare visivamente il colore quando sullo schermo si simula un particolare dispositivo di output.

Se esiste più di un transform per una particolare combinazione monitor - bozza, viene visualizzata un'icona cartella a sinistra dell'elemento della lista. Se si seleziona questo elemento, appare la sottofinestra Selezione del Monitor-to-Proof-Agreement.

Fare doppio clic su un Precision Transform per selezionarlo oppure evidenziarlo e fare clic sul pulsante *Seleziona*. Quando un transform non è disponibile, di solito perché è in uso, viene visualizzato in grigio. Se si seleziona un transform in grigio, appare la lista delle configurazioni in cui è utilizzato.

### Pulsanti

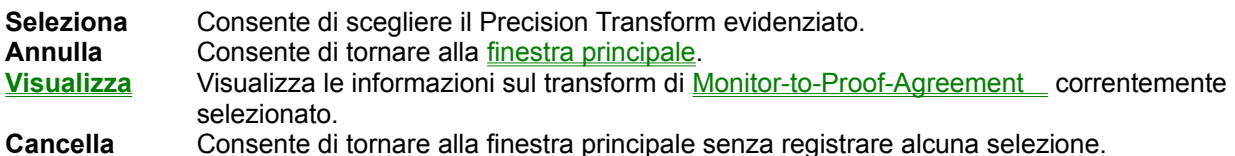

#### *Vedere anche*

Profili colore del dispositivo (DCP) Precision Transform (PT) **Effetti** Monitor-to-Proof-Agreement (MPA)

### **Finestra Seleziona - Output**

La finestra di selezione dei transform di output visualizza la lista di Precision Transform utilizzati per regolare visivamente il colore per un particolare dispositivo di output.

Se esiste più di un transform per un dispositivo di output o un sistema di verifica, viene visualizzata un'icona cartella a sinistra dell'elemento della lista. Se si seleziona questo elemento, appare la sottofinestra Seleziona - Output.

Fare doppio clic su un Precision Transform per selezionarlo oppure evidenziarlo e fare clic sul pulsante *Seleziona*. Quando un transform non è disponibile, di solito perché è in uso, viene visualizzato in grigio. Se si seleziona un transform in grigio, appare la lista delle configurazioni in cui è utilizzato.

#### Pulsanti

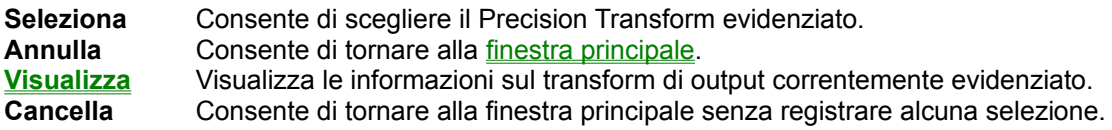

#### *Vedere anche*

Profili colore del dispositivo (DCP) Precision Transform (PT) Monitor-to-Proof-Agreement (MPA) **Effetti** 

### **Finestra Seleziona - Effetti**

La finestra di selezione per i transform di *effetti* visualizza la lista di Precision Transform utilizzati per modificare il colore durante una trasformazione cromatica.

La finestra Selezione degli effetti contiene due caselle di riepilogo: quella di sinistra elenca i transform di effetti disponibili, quella di destra i transform selezionati.

Con alcuni transform di effetti si raggiungono risultati diversi quando vengono impiegati con il colore in sequenze diverse. I transform selezionati vengono utilizzati con i dati di colore nell'ordine in cui sono elencati nella casella dei transform selezionati, dall'alto verso il basso. Per modificare l'ordine di impiego degli effetti, utilizzare il pulsante *Ordine*.

Fare doppio clic su un Precision Transform per selezionarlo oppure evidenziarlo e fare clic sul pulsante *Seleziona*. Quando un transform non è disponibile, di solito perché è in uso, viene visualizzato in grigio. Se si seleziona un transform in grigio, appare la lista delle configurazioni in cui è utilizzato.

### Pulsanti

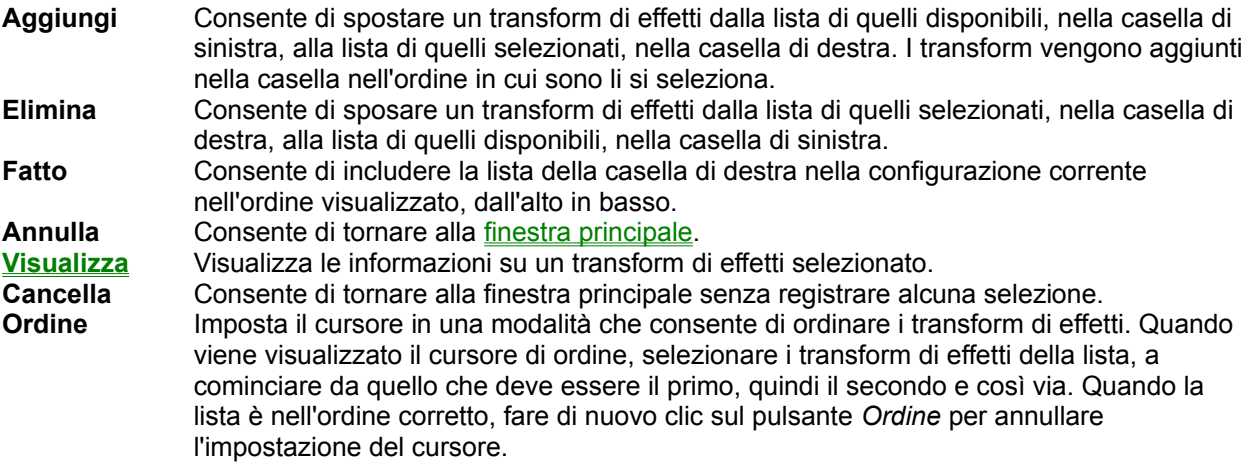

*Vedere anche*

Profili colore del dispositivo (DCP) Precision Transform (PT) **Effetti** 

## **Sottofinestra Seleziona - Input**

La sottofinestra di selezione del Precision Transform di input visualizza la lista dei transform utilizzati per regolare visivamente il colore in base alle caratteristiche dell'origine dell'input. Questa finestra perfeziona una scelta quando esistono più transform per un tipo particolare di origine dell'input. Per esempio, un Kodak Rapid Film Scanner può disporre di transform per due tipi diversi di pellicola. Questa sottofinestra viene utilizzata per scegliere uno dei due tipi.

Nella lista vengono visualizzate alcune informazioni sui transform: il *Mezzo* (tipo di pellicola), la *Direzione*  (positiva o negativa), *Linearizzato?* (che indica se il transform è stato regolato per il particolare dispositivo di input) e la *Data* e l'ora di creazione. Se queste informazioni non sono sufficienti per identificare un transform, utilizzare il pulsante Visualizza per visualizzare ulteriori informazioni.

Fare doppio clic su un Precision Transform per selezionarlo oppure evidenziarlo e fare clic sul pulsante *Seleziona*. Quando un transform non è disponibile, di solito perché è in uso, viene visualizzato in grigio. Se si seleziona un transform in grigio, appare la lista delle configurazioni in cui è utilizzato.

### Pulsanti

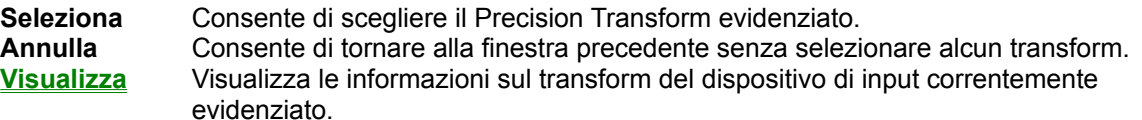

#### *Vedere anche*

Profili colore del dispositivo (DCP) Precision Transform (PT)

## **Sottofinestra Seleziona - Output**

La sottofinestra per la selezione del Precision Transform di output visualizza la lista dei transform utilizzati per regolare visivamente il colore per un particolare dispositivo di output.

Nella lista vengono visualizzate alcune informazioni sui transform: il *Mezzo* (tipo di pellicola), lo *Stile di*  rappresentazione (fotografico, a tinta unita, a corrispondenza di saturazione o riflessivo), l'UCR (UnderColor Removal = rimozione del colore di sfondo), la GCR (sostituzione dei componenti grigi), *Linearizzato?* (che indica se il transform è stato regolato per il particolare dispositivo di input) e la *Data* e l'ora di creazione. Se queste informazioni non sono sufficienti per identificare un transform, utilizzare il pulsante Visualizza per visualizzare ulteriori informazioni.

Fare doppio clic su un Precision Transform per selezionarlo oppure evidenziarlo e fare clic sul pulsante *Seleziona*. Quando un transform non è disponibile, di solito perché è in uso, viene visualizzato in grigio. Se si seleziona un transform in grigio, appare la lista delle configurazioni in cui è utilizzato.

### Pulsanti

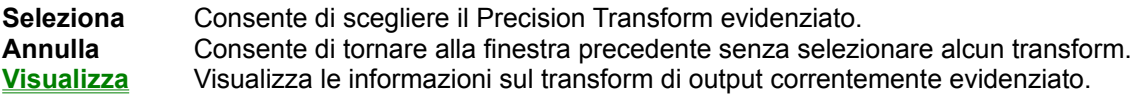

#### *Vedere anche*

Profili colore del dispositivo (DCP) Precision Transform (PT)

## **Sottofinestra Seleziona - Monitor**

La sottofinestra per la selezione del Precision Transform di monitor e MPA visualizza la lista dei transform che hanno lo stesso nome.

Per ogni transform vengono visualizzate la *Data* e l'ora di creazione. Se queste informazioni non sono sufficienti per identificare un transform, utilizzare il pulsante Visualizza per ottenere ulteriori informazioni.

Fare doppio clic su un Precision Transform per selezionarlo oppure evidenziarlo e fare clic sul pulsante *Seleziona*. Quando un transform non è disponibile, di solito perché è in uso, viene visualizzato in grigio. Se si seleziona un transform in grigio, appare la lista delle configurazioni in cui è utilizzato.

### Pulsanti

**Seleziona** Consente di scegliere il Precision Transform evidenziato. **Annulla** Consente di tornare alla finestra precedente senza selezionare alcun transform. **Visualizza** Visualizza le informazioni sul transform correntemente evidenziato.

#### *Vedere anche*

Profili colore del dispositivo (DCP) Precision Transform (PT) Monitor-to-Proof-Agreement (MPA)

# **Finestra Seleziona configurazione**

La finestra Selezione della configurazione visualizza la lista delle configurazioni salvate correntemente esistenti nel sistema. A sinistra della configurazione predefinita appare il simbolo '»'.

### Pulsanti

**Seleziona** Consente di scegliere la configurazione evidenziata. **Annulla** Consente di tornare alla finestra precedente senza selezionare alcuna configurazione.

*Vedere anche*

Finestra principale

### **Finestra Visualizza transform**

La finestra Visualizza transform mostra le informazioni sul Precision Transform selezionato per la visualizzazione. Il nome di questo transform è indicato nella parte superiore della finestra. Una casella di riepilogo visualizza le informazioni sugli attributi del transform. Ad ogni riga della lista corrisponde un attributo: nella parte sinistra della riga è specificato il nome o l'identificativo dell'attributo; la parte destra invece indica il valore dell'attributo.

La lista viene fatta scorrere orizzontalmente se una riga è troppo larga o verticalmente se è troppo lunga. Utilizzare i tasti cursore o le barre di scorrimento per far scorrere la lista in una delle due direzioni.

#### Pulsanti

**Fatto** Consente di tornare alla finestra precedente.

#### *Vedere anche*

Profili colore del dispositivo (DCP) Precision Transform (PT)

# **UnderColor Removal (UCR)**

L'UnderColor Removal (UCR) specifica la quantità massima disponibile di inchiostro utilizzabile per il colore. Se si stampa con il sistema CMYK (azzurro, magenta, giallo e nero), l'UCR massimo è del 400% della copertura totale dell'area (TAC), che corrisponde all'utilizzo del 100% di ogni inchiostro. A causa della praticità richiesta dal processo di stampa, di solito il limite di UCR è molto inferiore. Il *Kodak Precision* Color Management System consente di scegliere tra molteplici opzioni di UCR. Per sapere quale impostazione utilizzare, consultare la documentazione della stampante o del sistema di bozza utilizzato.

### *Vedere anche*

Sostituzione dei componenti grigi (GCR)

## **Sostituzione dei componenti grigi (GCR)**

La sostituzione dei componenti grigi (GCR) è una misura del grado in cui l'inchiostro nero sostituisce quantità equivalenti di inchiostri azzurro, magenta e giallo (CMY). Gli inchiostri CMY creano un grigio neutro quando vengono utilizzati in quantità quasi uguali. Nell'inchiostrazione dei colori è possibile fare in modo che l'inchiostro nero sostituisca quelli CMY della quantità necessaria per creare un grigio equivalente. Questa operazione è spesso utile per ridurre i costi poiché l'inchiostro nero è più conveniente e l'utilizzo di un inchiostro anziché di tre riduce la copertura totale dell'area per il dato colore. Il *Kodak Precision* Color Management System consente di scegliere tra una vasta gamma di opzioni GCR, ciascuna con diversi risultati in termini di costi e di effetto visivo. Per conoscere l'impostazione da utilizzare, consultare la documentazione della stampante o del sistema di bozza utilizzato.

### *Vedere anche*

UnderColor Removal (UCR)

# **Info su Kodak Precision Color Configure**

La casella Informazioni su di *Kodak Precision* Color Configure visualizza il testo del copyright e i numeri di revisione del prodotto.

### Pulsanti

**OK** Consente di tornare alla finestra precedente. **Collaborazioni** Visualizza le immagini di coloro che hanno collaborato alla realizzazione di *Kodak Precision* Color Configure.

#### *Vedere anche*

Kodak Precision Color Configure - Indice di Aiuto

## **Rinomina configurazione**

Quando si rinomina una configurazione, viene visualizzata la finestra di dialogo Rinomina configurazione. Con questa finestra viene specificato il nome della configurazione corrente e richiesto un nuovo nome. Digitare il nome nella casella *Nome nuovo* e fare clic su *OK*.

### Pulsanti

**OK** Consente di accettare la modifica del nome e di tornare alla finestra precedente. **Annulla** Consente di tornare alla finestra precedente senza effettuare alcuna modifica.

#### *Vedere anche*

Salva configurazione Nuova configurazione... Apri configurazione...

## **Casella Precision Transform errato**

La casella Precision Transform errato visualizza le informazioni su un Precision Transform che contiene dati non utilizzabili. La causa è sconosciuta. È possibile eliminare il transform errato, visualizzare dettagli disponibili relativi al transform o ignorare il problema e continuare ad utilizzare *Kodak Precision* Color Configure. L'opzione più sicura consiste nell'ottenere sufficienti informazioni per identificare il transform quindi, una volta tornati nella finestra principale, tentare di cancellarlo. Quando si cancella un transform "in uso" viene visualizzata la finestra di dialogo Quando utilizzato: prendere nota delle configurazioni in cui è utilizzato il Precision Transform, quindi correggerle scegliendo un Precision Transform diverso.

### Pulsanti

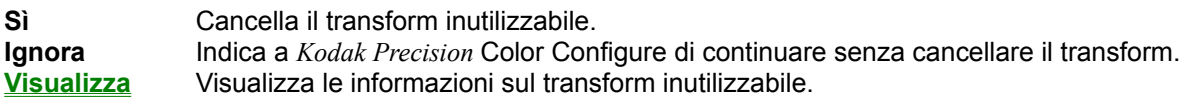

#### *Vedere anche*

Profili colore del dispositivo (DCP) Precision Transform (PT) Precision Transform - Quando utilizzato

## **Precision Transform - Quando utilizzato**

La finestra di dialogo Quando utilizzato visualizza informazioni in tre aree. Nella parte superiore si trova il nome del Transform; in quella centrale vengono indicate tutte le configurazioni in cui è utilizzato il transform; nella parte inferiore appare una casella di controllo che indica se il transform è correntemente utilizzato.

### Pulsanti

**Chiudi** Consente di tornare alla finestra precedente.

*Vedere anche*

Profili colore del dispositivo (DCP) Precision Transform (PT)